## **INSTALLATION STEPS:**

- 1. Please make sure your android mobile can connect to the internet first which via the AP (wifi) or ISP provided signal (3G...).
- 2. Click the button to entry the "All programs" page.

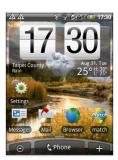

- 3. Find the Market icon and click it to entry.
- 4. Within android market page, click the search button and insert the android application "iprosecu a.m." to research.

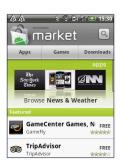

5. Click button to install the application.

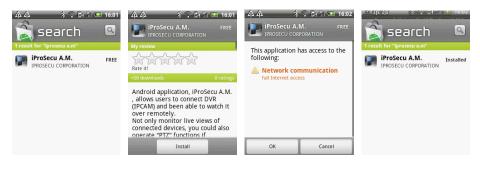

6. After complete the installation, please find the application "iprosecu a.m." within all programs and click it to run and operate.

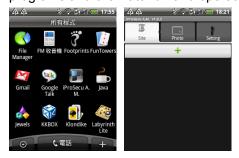

## **OPERATION INSTRUCTION**

1. Click the button to increase a new site. Then, insert and adjust the information of connecting device which is including "name", "ip", "port", "account", "password", "resolution" and "channel". Finally, click save button to reserve the setting.

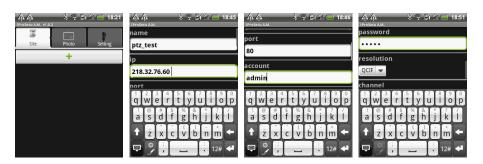

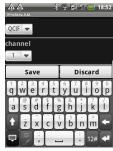

2. Click the setup site to perform connecting.

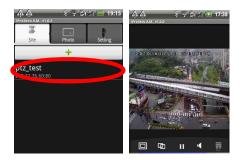

2.1 Site: Within this tag, it will present all of the setup sites. To click button can increase the new site. Moreover, while press the setup

site for a few seconds, the user can "edit" the information or "delete" the site. The presented image will show as following,

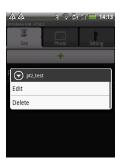

- 2.2 Photo: Among this tab, the snapshot images can be seen in this tab.
- 2.3 Setting: Within this tag, the user can setup the storage path of snapshot image and the application language. Currently, there are English, traditional Chinese, simplified Chinese and Portuguese four options. The presented image as the following,

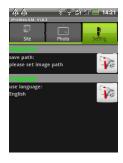

3. Within the live view, all of the control and setting buttons are put in the bottom of this page.

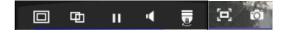

| ICON     | ACTION                            | INSTRUCTION                                                      | NOTE |
|----------|-----------------------------------|------------------------------------------------------------------|------|
| <b>5</b> | este test01  1wad  Cancel         | Switch the setup sites.                                          |      |
|          | Resolution QCIF CIF VGA D1 Cancel | Switch the image resolution of connecting device (DVR or IPCAM). |      |

| Ð       | Channel  Cancel | Switch the channel of connecting DVR. |                     |
|---------|-----------------|---------------------------------------|---------------------|
| П       |                 | Pause or Play the connection          |                     |
| •       |                 | Enable or disable the two-way         | The Connecting      |
| •       |                 | audio function.                       | IPCAM has to        |
|         |                 |                                       | enable two-way      |
|         |                 |                                       | function.           |
| <u></u> | 000             | While connecting the ptz device,      | PTZ IPCAM           |
|         |                 | the PTZ control panel will pop-up     | connection          |
|         |                 | and the user can click these          |                     |
|         | Q Q             | buttons to control pan/ tilt/ Zoom.   |                     |
| (D)     | FULL SCREEN/    | Click this button can switch the      |                     |
|         | QRIGINAL SIZE   | displayed size of connecting          |                     |
|         |                 | device between full screen size       |                     |
|         |                 | and original size.                    |                     |
| 0       | SNAPSHOT        | Click this button to reserve the      | User has to setup   |
|         |                 | wanted image.                         | the storage path of |
|         |                 |                                       | snapshot image.     |